# BAB 3 **METODOLOGI**

# 3.1 Pengumpulan Data Perencanaan

Dalam penelitian ini penulis mengambil objek penelitian pada bangunan Administration Building yang berada di desa selangkau kabupaten kutai timur dengan menggunakan metode pengambilan data yaitu data sekunder. Data sekunder ialah data yang diperoleh dari sumber yang sudah ada atau tidak diambil secara langsung oleh peneliti data yang diambil berupa gambar rencana seperti gambar denah, potongan, detail, dan mekanikal elektrikal maka dari data tersebut dilakukan penentuan atau menguji letak titik maksimum pada balok, kolom maupun pelat.

#### 3.2 Sarana Pendukung

Untuk mendukung penelitian ini adapun sarana pendukungnya yaitu berupa alat bantu software SAP 2000 V.22.0.0 dan STAAD PRO yang menghasilkan data untuk dijadikan bahan perbandingan pada penelitian ini.

#### 3.3 Bagan Alir

Adapun proses tahapan pelaksanaan penelitian ini disajikan dalam bentuk diagram yang dapat dilihat gambar 3.1

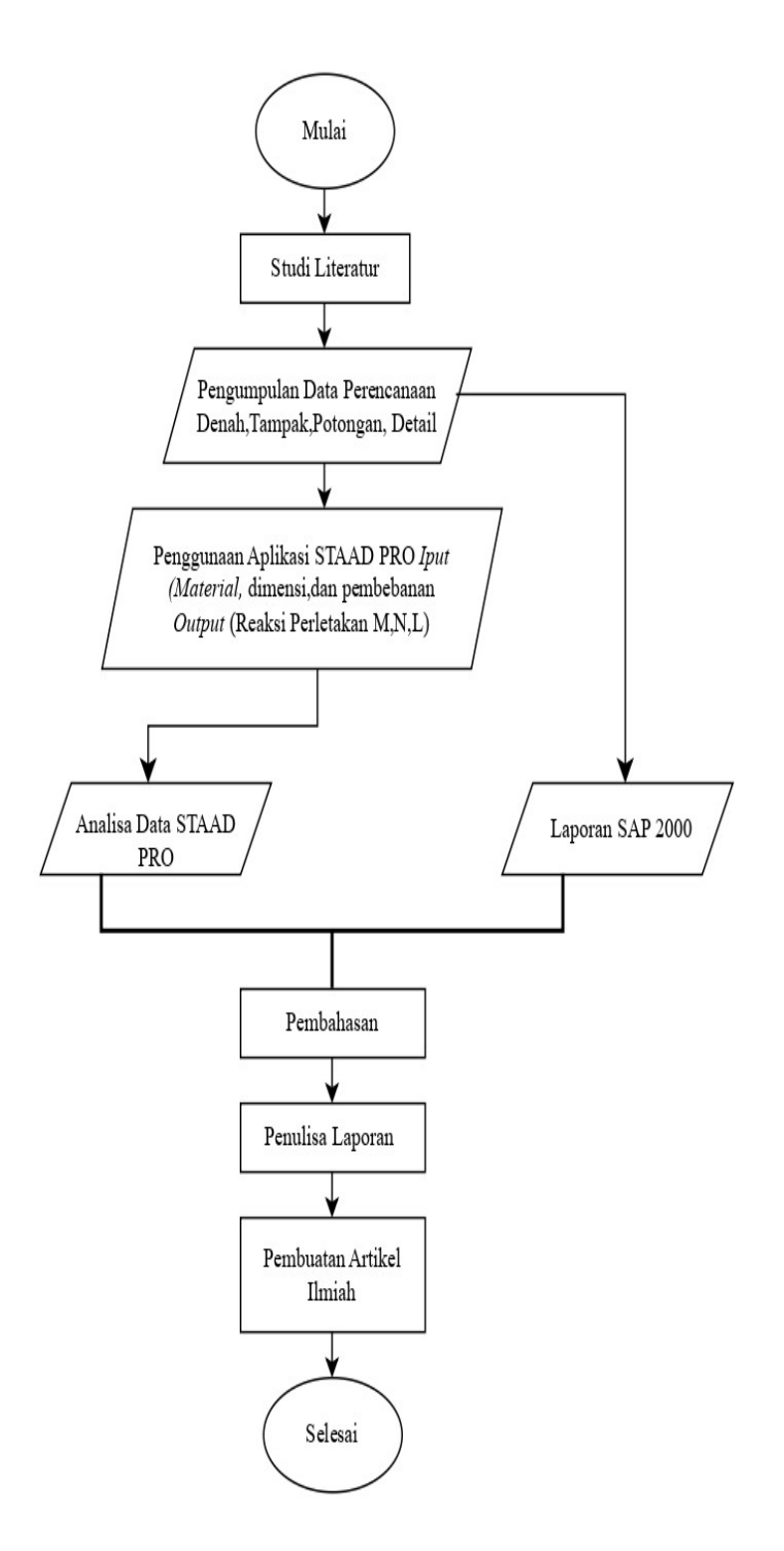

Gambar 3. 1 Diagram alir penelitian

# 3.4 Langkah-langkah Pemogramaan dengan Menggunakan STAAD PRO V.22

Berikut langkah-langkah dalam pengoperasian program STAAD PRO V.22

#### 1. Membuat File Baru

Pilih New – File Name ketik nama yang diinginkan lalu klik location untuk menentukan penyimpan file, klik units untuk units pilih metric kemudian klik Create

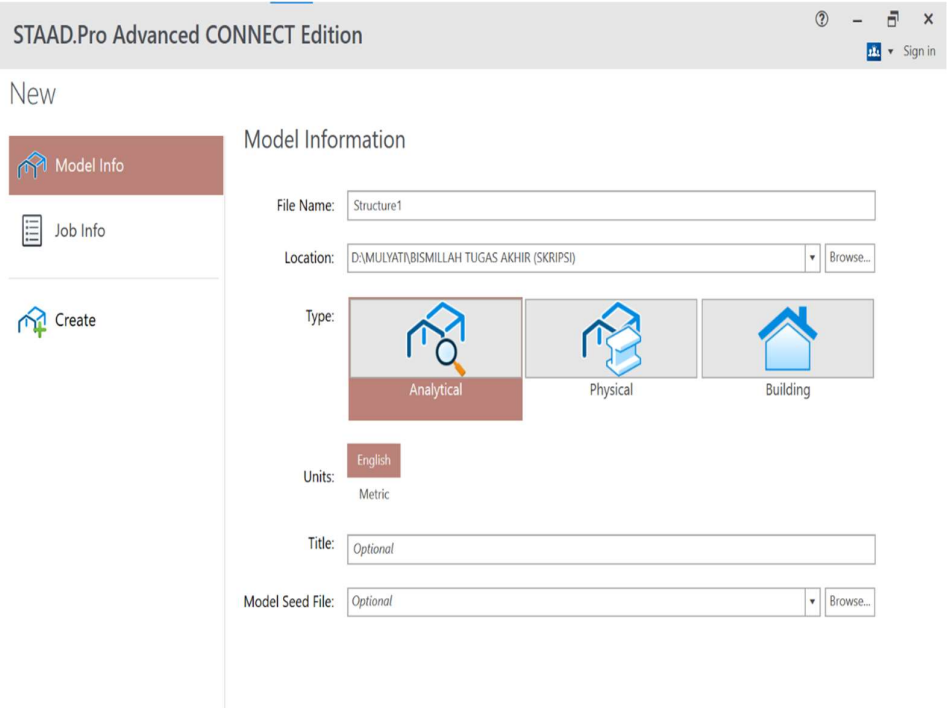

Gambar 3. 2 New Model

# 2. Membuat Grid

Pilih Geometry – Grids kemudian pilih Beam Grid lalu klik pada lembar kerja pilih select – Node Courser kemudian copy titik yang telah dibuat selanjutnya akan muncul tampilan seperti pada gambar 3.4 kemudian masukan angka yang menjadi ukuran bangunan yang direncanakan. Untuk arah pilihan arah X,Y,Z dapat disesuaikan dengan gambar rencana yang dibuat lalu OK. Setelah selesai membuat titik sesuai dengan ukuran yang

AutoRecovery On O ы – ⇔ ≁ Select Loading File Geometry View Specification 田 A. Move Node  $\mathbf{m}$ Y0 ∕₫ Ð 啪 **C** Merge Nodes Grids Structure Add × n Wizard  $\bullet$ Renumber Nodes Beam v یج Clipboard Node 渺 **Beam Grid** Analytical Modeling: Workflow Ger Triangular Plate Grid 揤 **R** And Structure1 - Whole Structure Quad Plate Grid Solid Grid **Physical Modeling Building Planner** Piping

diinginkan lalu klik Add Beam untuk menyambungkan garis dari titik satu ketitik berikutnya sampai semua titik membentuk sebuah bangunan

Gambar 3. 3 Grid

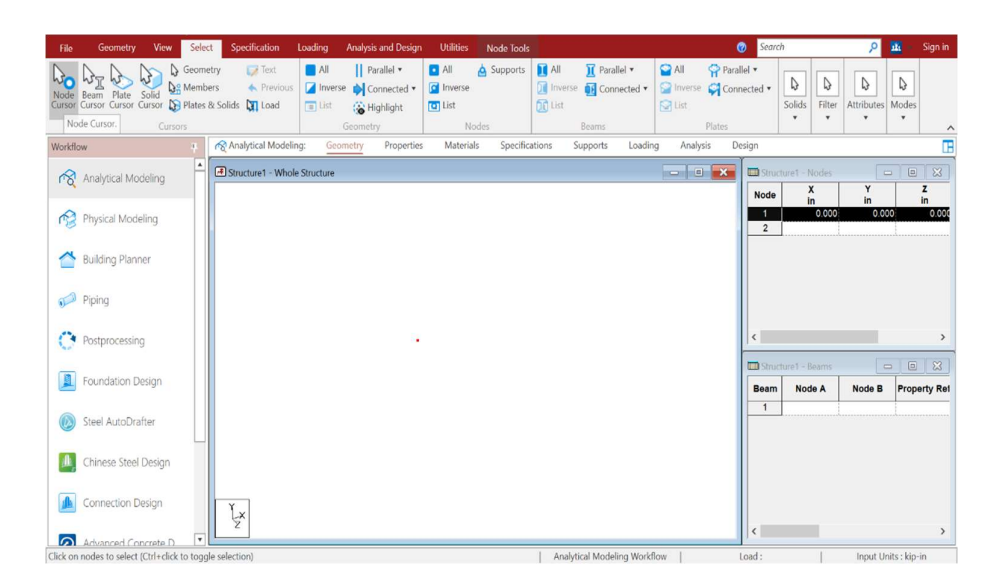

Gambar 3. 4 Node courser

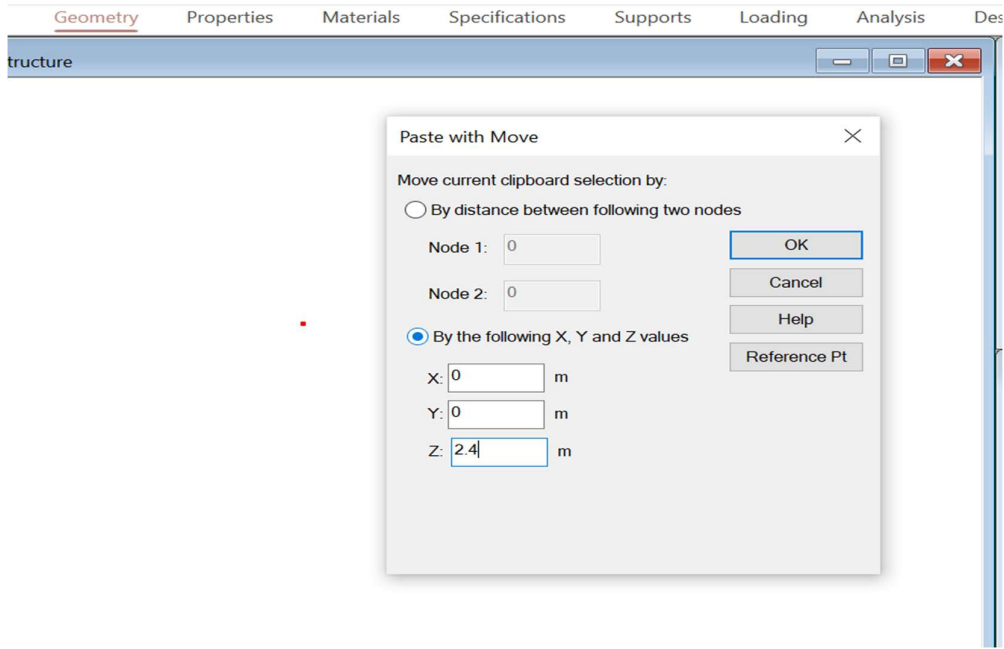

Gambar 3. 5 Geometry

# 3. Input Material

Pilih Properties - define- rectangle lalu klik Concrete kemudian masukan dimensi balok dan kolom yang digunakan seperti pada gambar 3.6 Klik Add - Close dan dimensi yang diinginkan akan muncul seperti pada gambar 3.7.

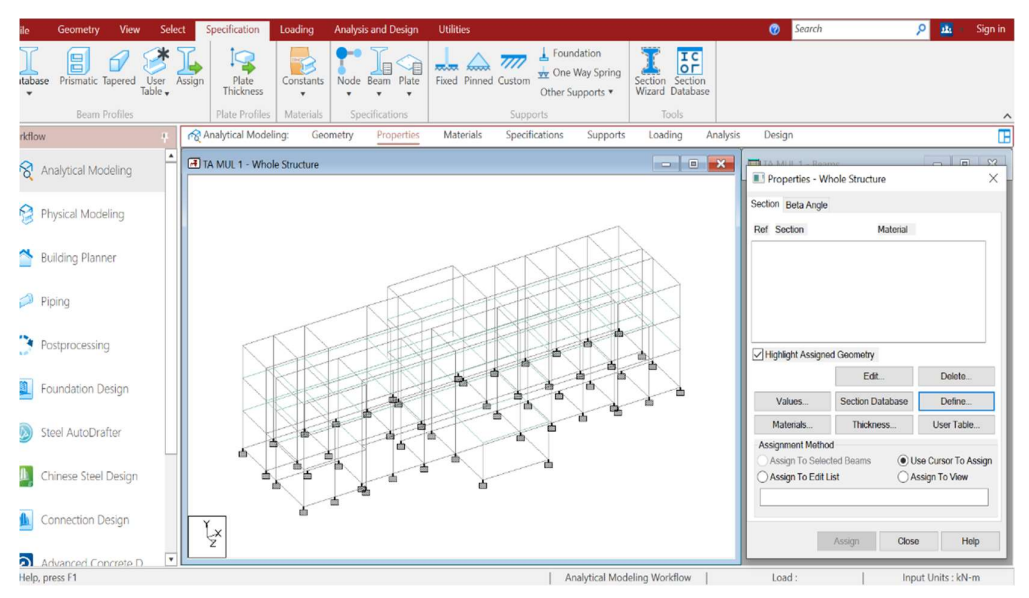

Gambar 3. 6 Properties Define

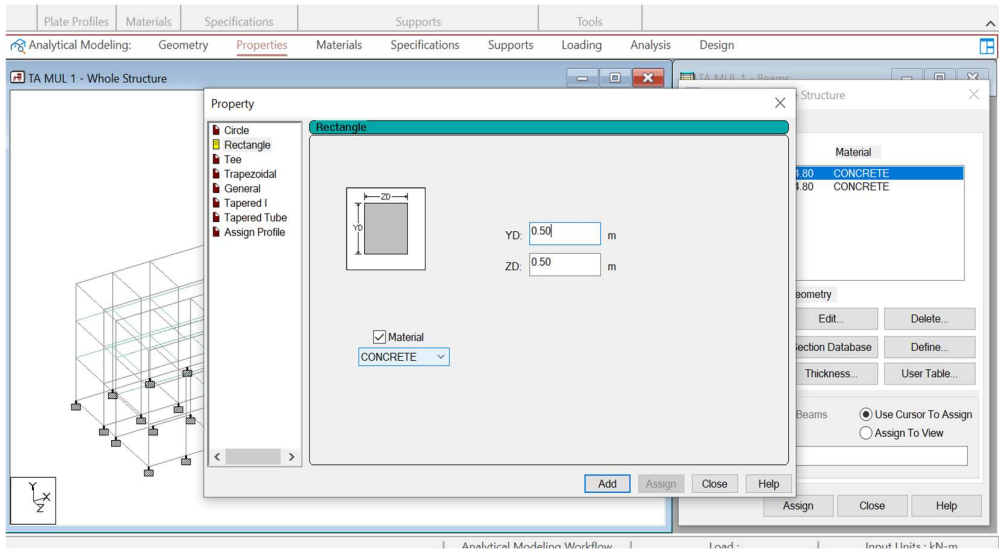

Gambar 3. 7 Input Material

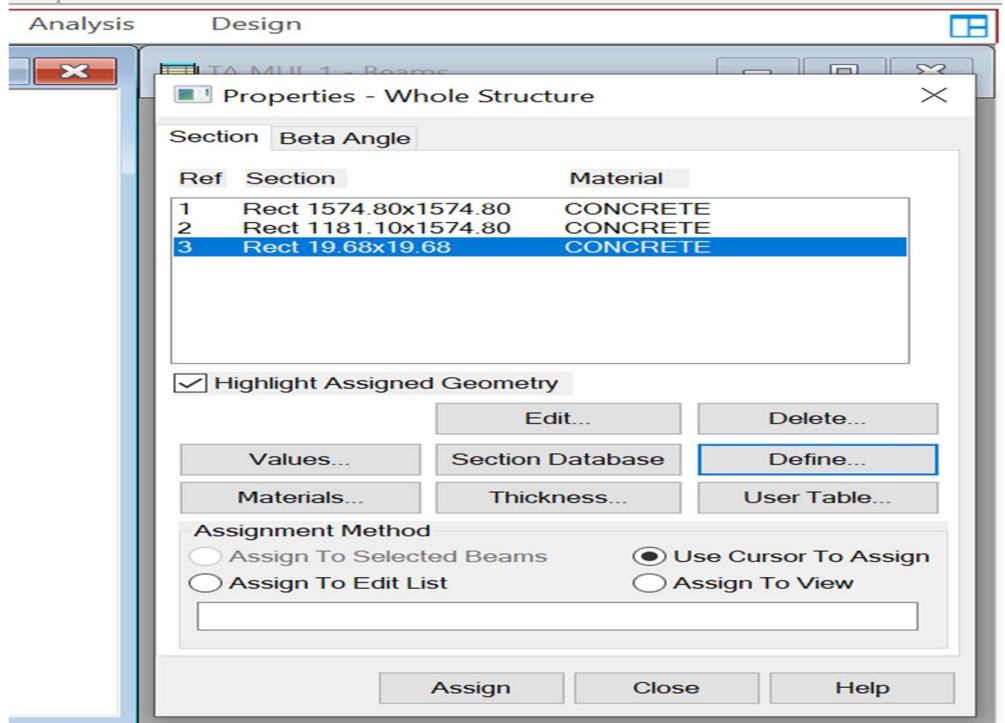

Gambar 3. 8 Input material

Lalu klik dimensi balok yang diinginkan kemudian aplikasikan kedalam gambar klik balok dengan cara tekan tombol kontrol lalu klik kiri pada mouse secara bersamaan kemudian pilih balok yang akan diberikan material lalu klik Assign. Lakukan cara yang sama untuk memasukan dimensi kolom, setelah dimensi dimasukan akan muncul angka pada balok dan kolom yang dipilih seperti pada gambar 3.8

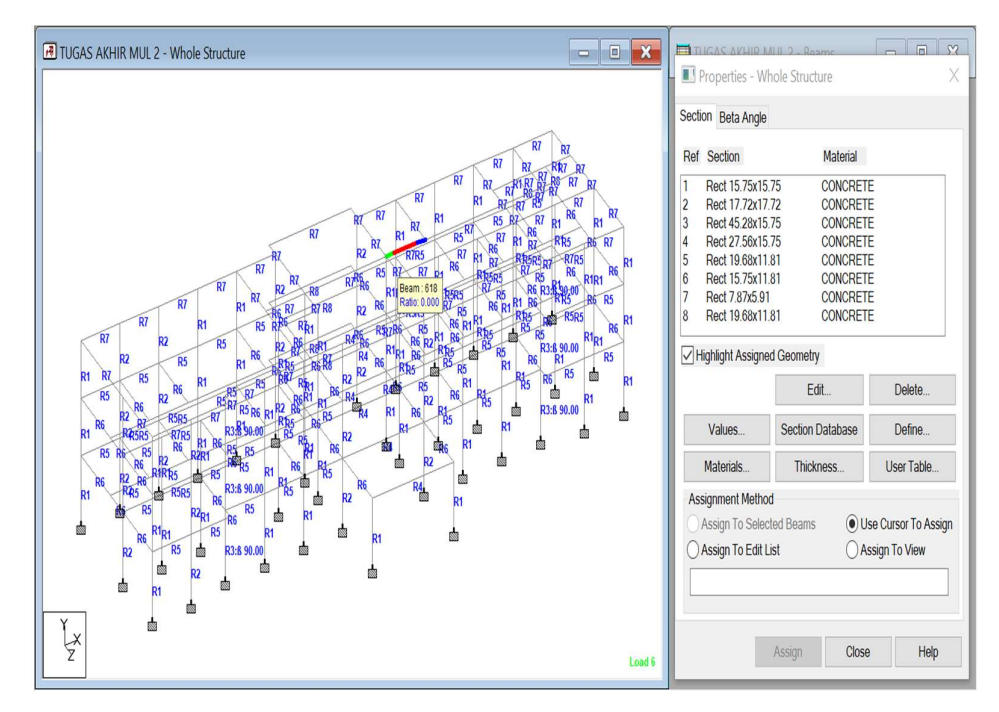

Gambar 3. 9 Material yang telah dinput

Untuk membuat pelat lantai klik Thicknees-Specification-plat thicknees -Concrete-Add-Close. Lalu masukan ukuran pelat yang direncanakan seperti pada gambar 3.9 setelah itu ulangi langkah yang sama seperti memasukan dimensi balok.

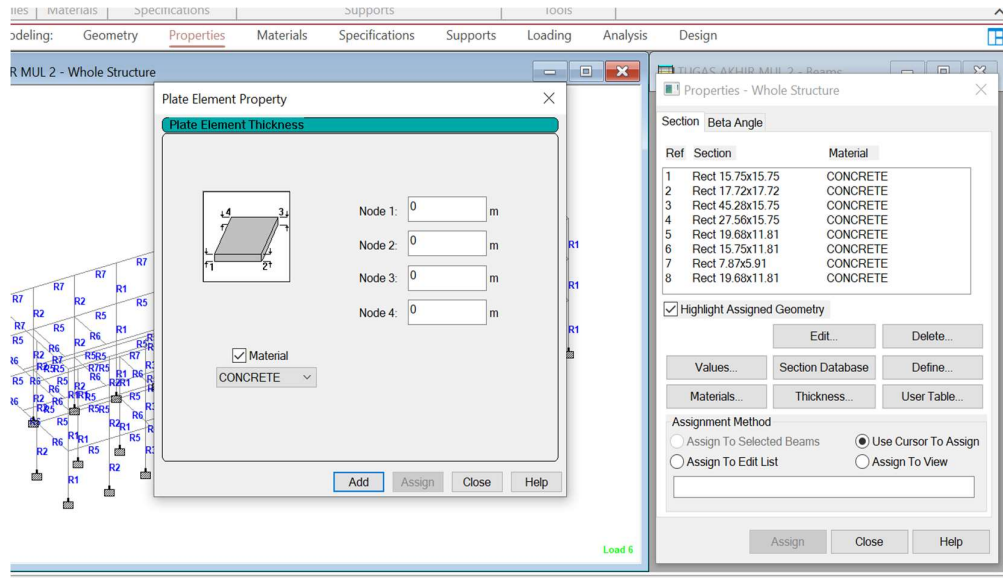

Gambar 3. 10 Input pelat lantai

#### 4. Pondasi

Klik Support kemudian klik View lalu select semua titik kolom yang ada di bawah lalu klik pada bagian support- create-Fixed—Add-Assign setelah itu akan keluar tampilan seperti pada gambar 3.12.

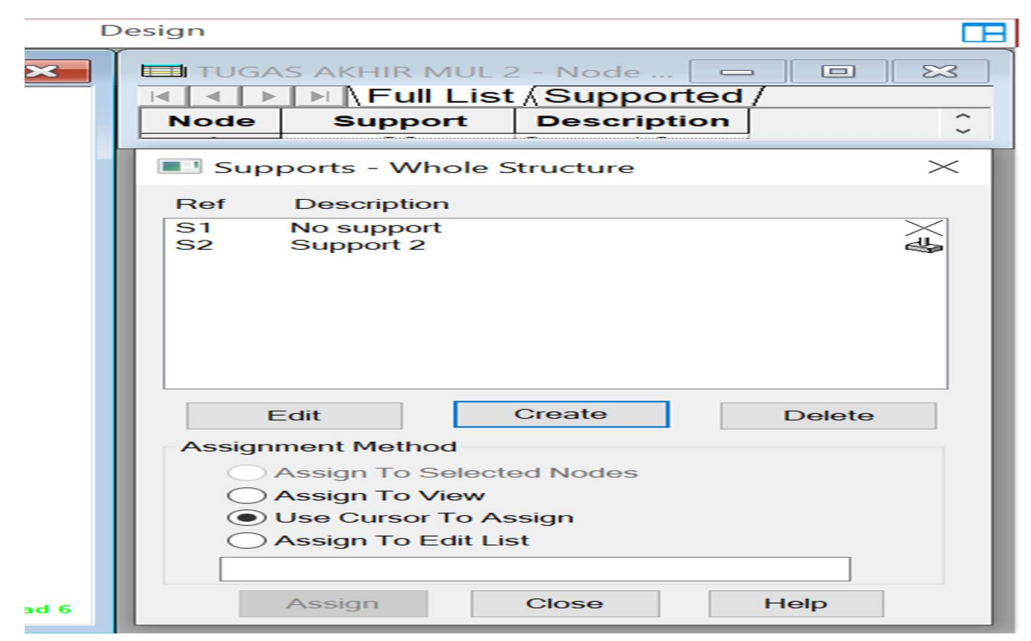

Gambar 3. 11 Support

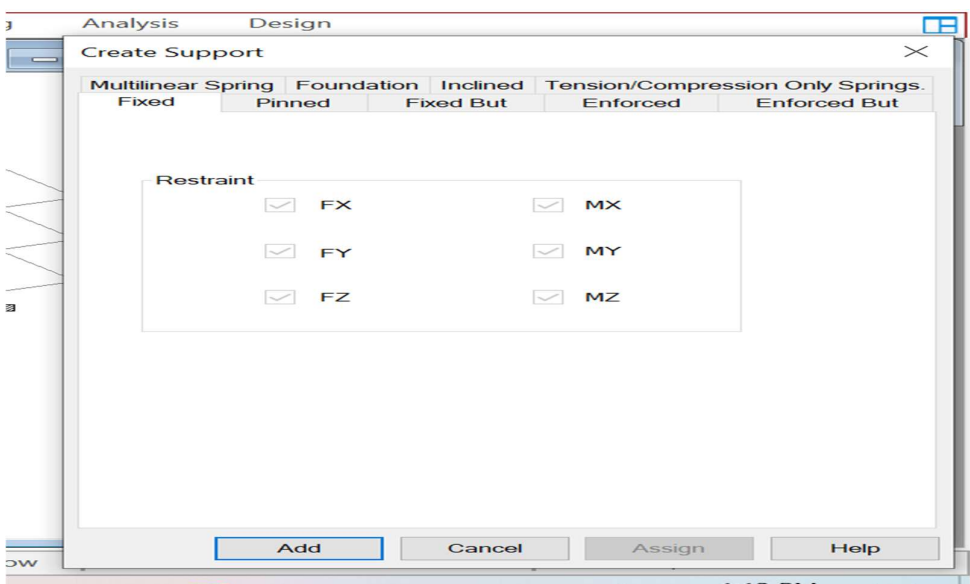

Gambar 3. 12 Fixed

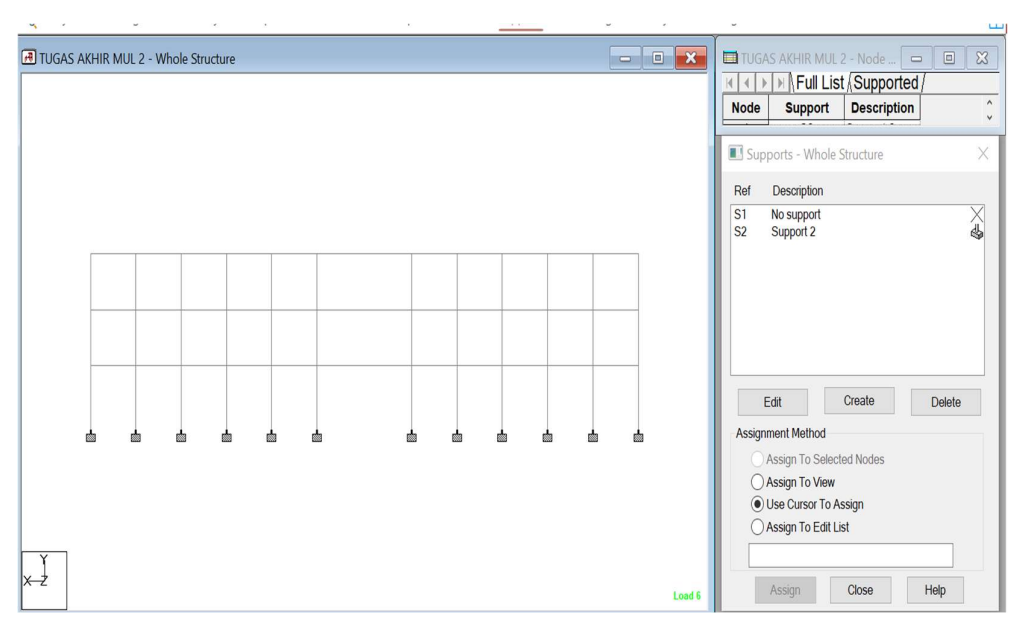

Gambar 3. 13 Sendi jepit

#### 5. Pembebanan

Untuk memasukan pembebanan klik Loading- Primary load case masukan semua beban seperti beban mati (DL) beban hidup (LL) lalu pilih Loading Type – dead- Add-Close.

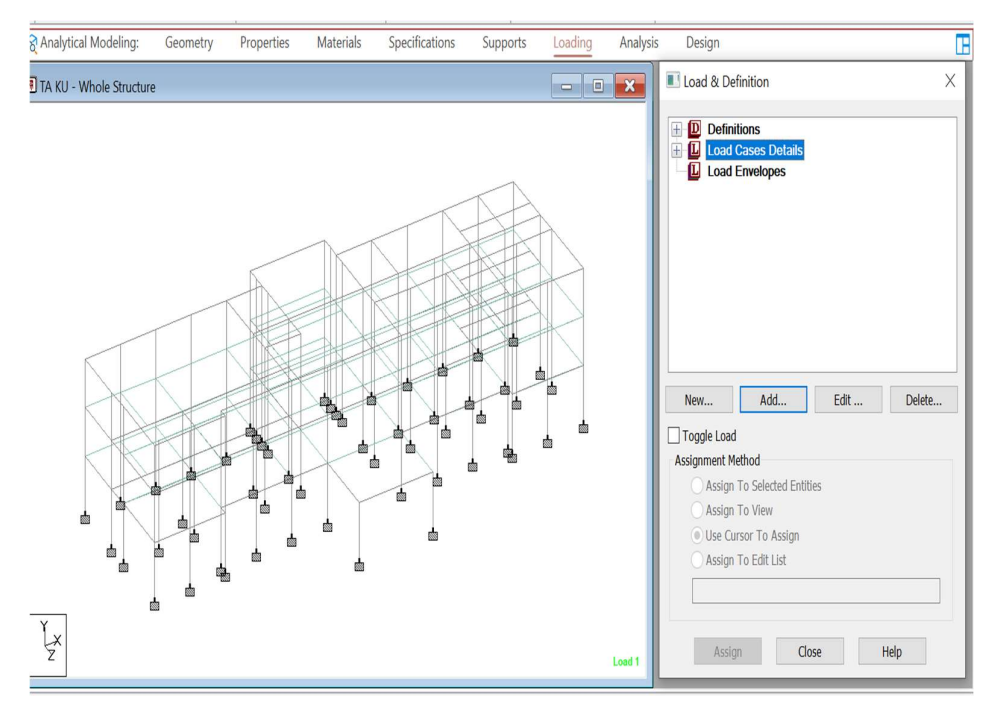

Gambar 3. 14 Load cases

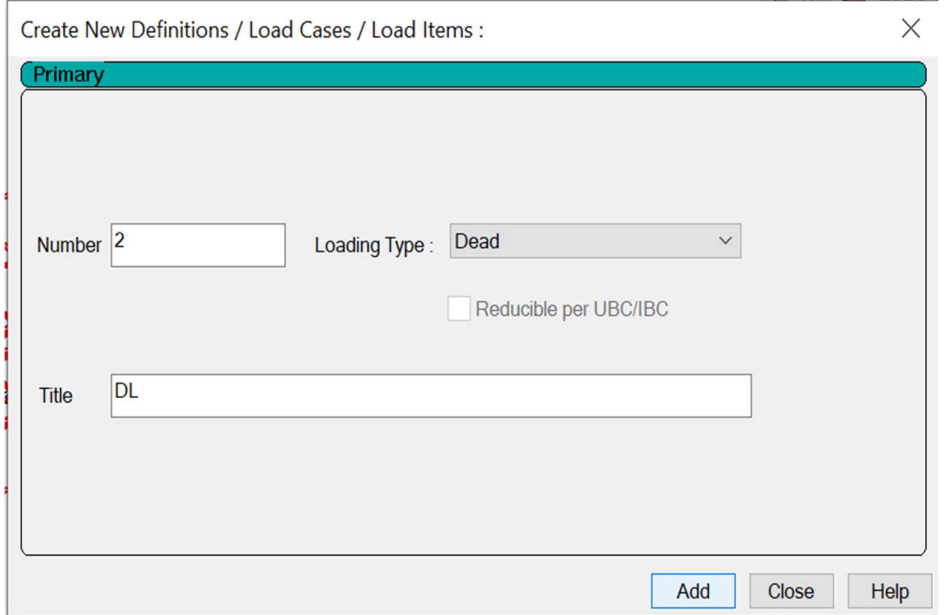

Gambar 3. 15 Pembebanan

Lalu klik Add -Floor load-Pressure- masukan beban mati tambahan yang sudah anda buat, kemudian Range-Defaine Y Range masukan ukuran bangunan sesuai dengan arah koordinat Y,X dan Z pada minimum dan maksimum, lakukan sampe Defaine Z Range lalu klik Add-Close.

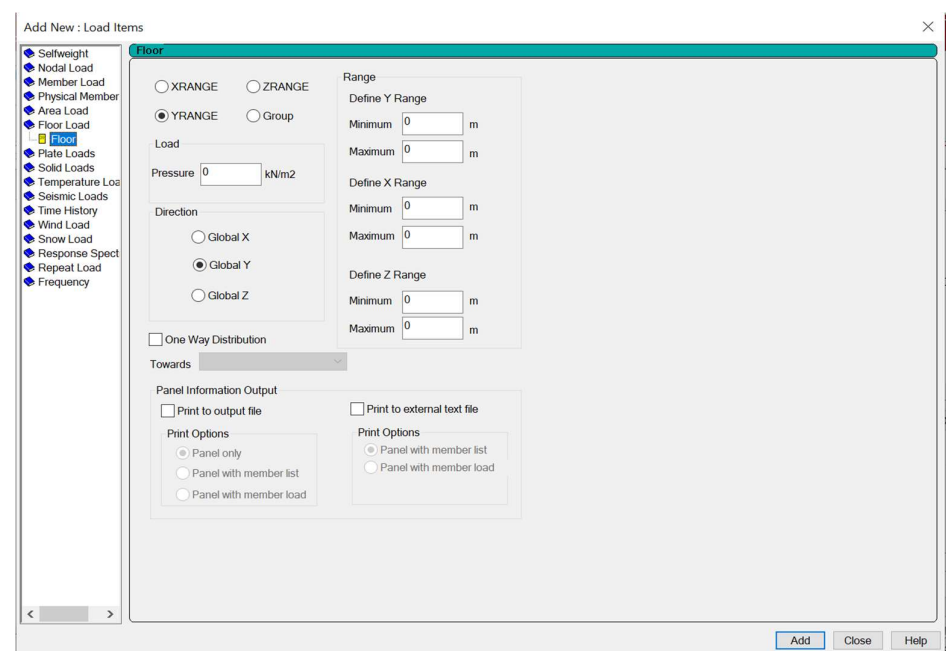

Gambar 3. 16 Memasukan angka pembebanan

Untuk memasukan beban yang sudah dibuat klik pada beban yang ingin dimasukan kemudian klik Assign To View jika ingin memasukan beban keseluruh struktur bangunan. Bila ingin memasukan ke salah satu bagian struktur maka pilih Use Cursor To Assign lalu klik Assign-Yes.

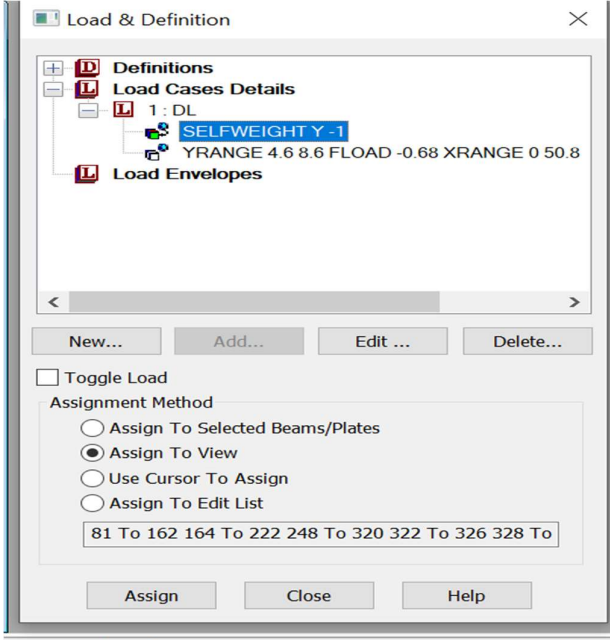

Gambar 3. 17 Load and Definition

Maka akan muncul beban yang telah dimasukan seperti pada gambar 3.17 di bawah ini

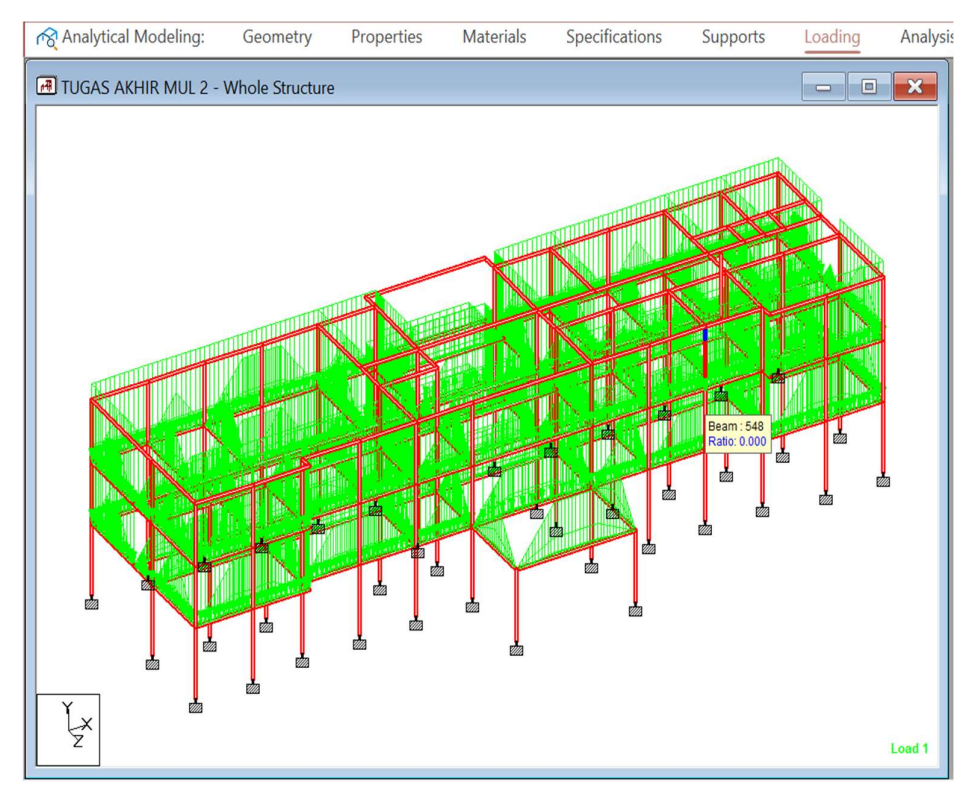

Gambar 3. 18 Hasil setelah memasukan beban

Lalu memasukan beban dinding yaitu beban merata pada bangunan yaitu pada balok yang memiliki dinding. Klik DL -Member Load -Uniform Force kemudian masukan beban pada Force W1 -Add – Close. Setelah itu pilih balok yang memiliki dinding kemudian klik beban dinding klik Assign To Selected Beam – Assign. Maka akan muncul tampilan seperti pada gambar 3.17.

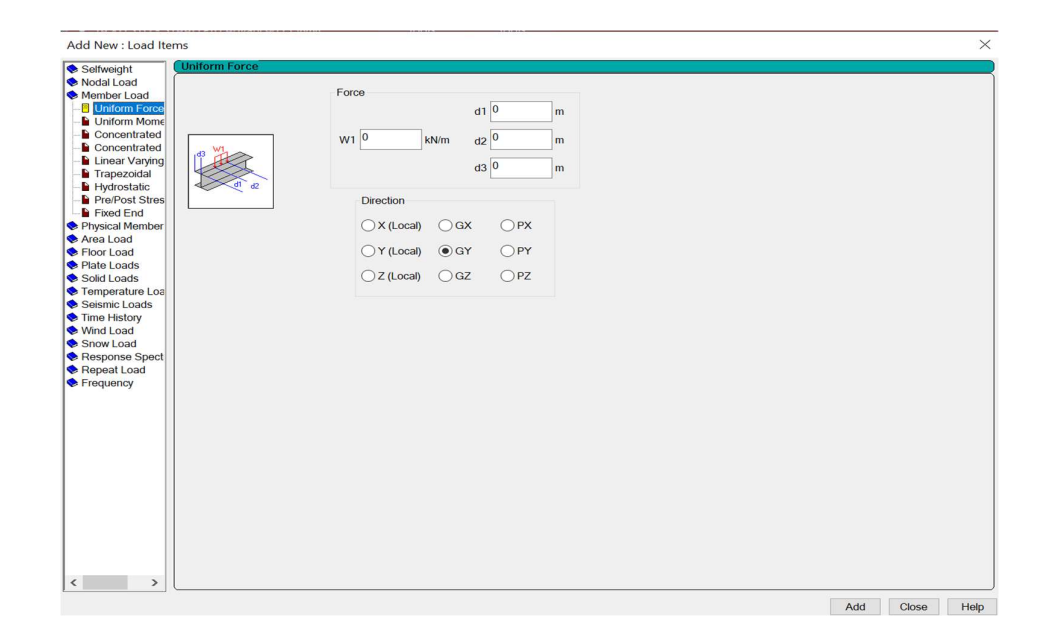

Gambar 3. 19 Memasukan beban Kombinasi

Lakukan hal yang sama untuk memasukan beban hidup pada bangunan struktur yang direncanakan.

Selanjutnya memasukan beban angin langkah pertama sama dengan memasukan beban mati namun pada beban angin memiliki perbedaan penamaan yaitu seperti contohnya Wx+, Wx-,Wz+, dan Wz- lalu Add. Kemudian klik Definitions-Wind Definitions-Add

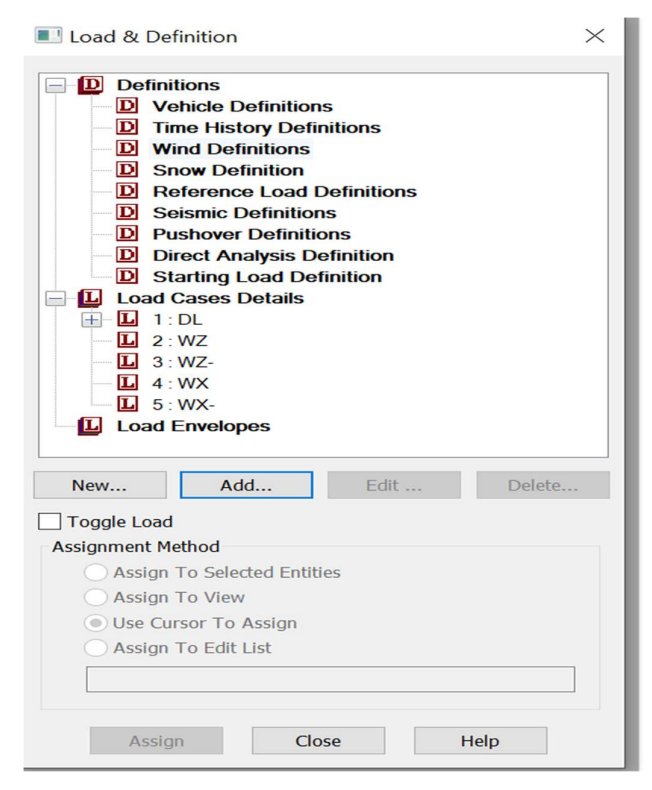

Gambar 3. 20 Load and definition

Kemudian masuk kebeban gempa untuk memasukan beban gempa sama seperti diawal buat terlebih dahulu penamaan pada beban gempa seperti pada gambar 3.14 lalu pilih pada loading type seisimic dan penamaan pada beban gempa yaitu WZ+,EZ- dan EX+,EX- sama seperti beban angin. Setelah itu klik Definitions-Seismic Definitions-Add. Maka akan muncul seperti pada gambar 3.21

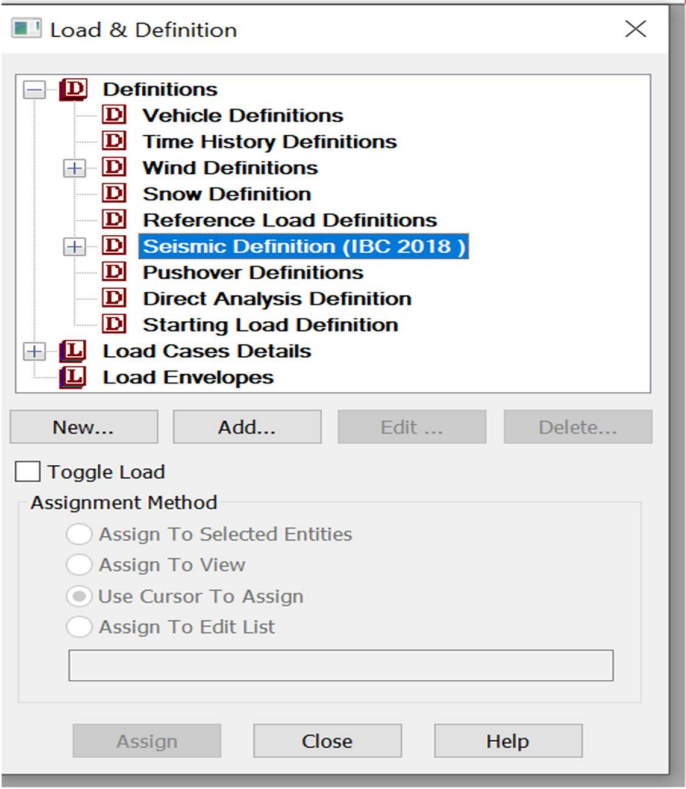

Gambar 3. 21 Seismic definition

Kemudian pilih type sesuai dengan SNI yang kalian gunakan misal pilih IBC 20157-10 lalu bagian kolom value kosongkan tiga baris di atas kemudian isi Ss dan S1 masukan angka yang sudah didapat pada data puskim sesuai lokasi pembangunan, selanjutnya untuk (I) itu didapatkan pada SNI yaitu kategori resiko bangunan, setelah pengisian kolom selesai klik Add.

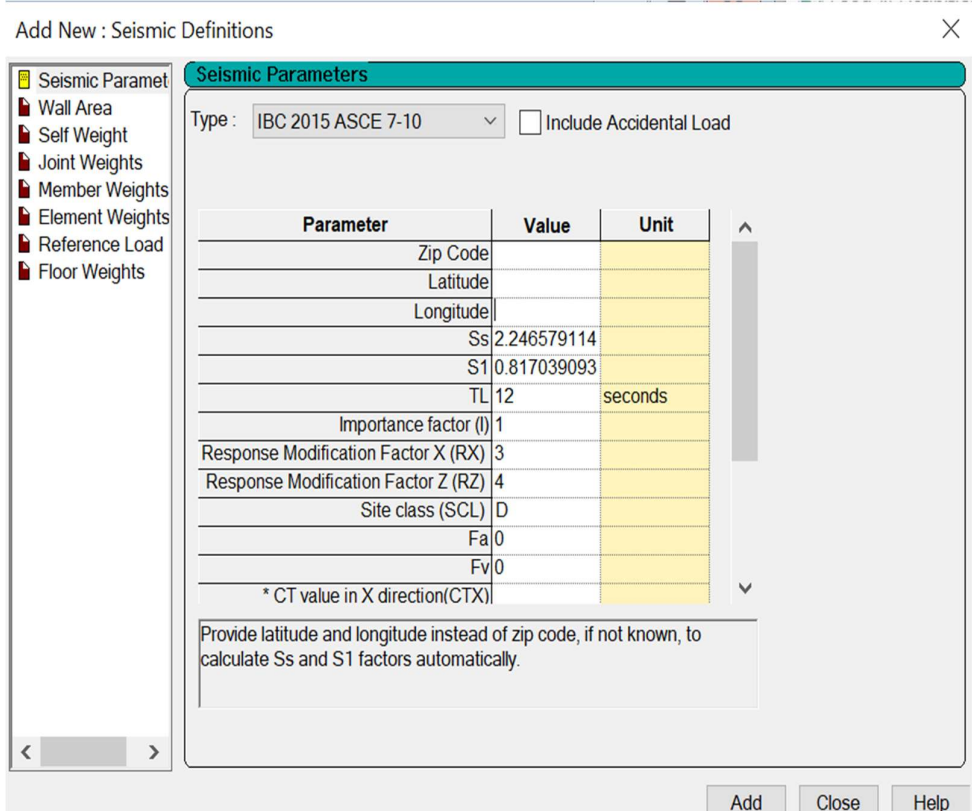

Gambar 3. 22 Seismic Definition

Setelah Add akan muncul tampilan seperti pada gambar 3.22 lalu pilih self Weight masukan angka 1 kemudian Add-Close.

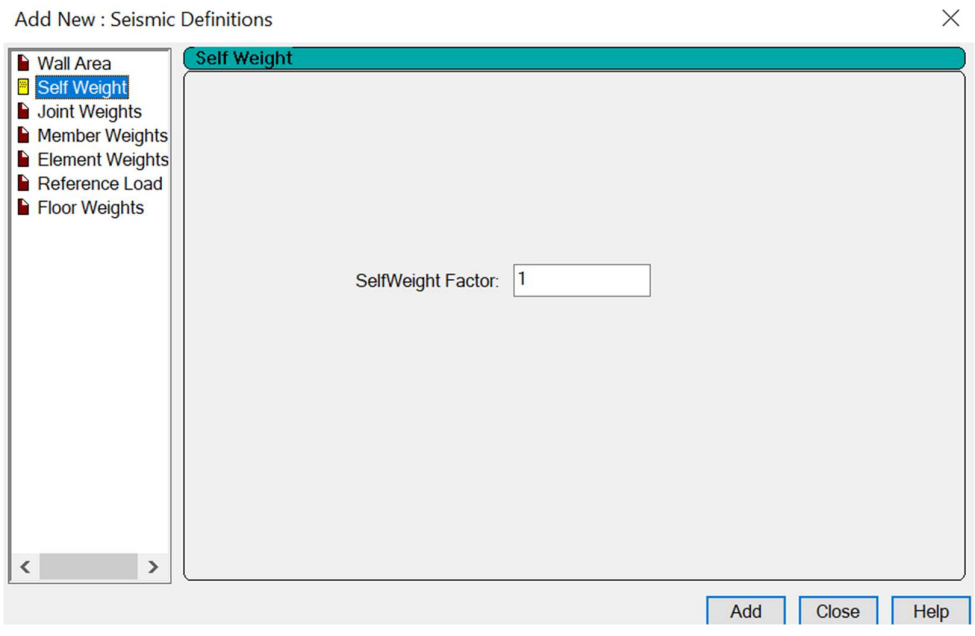

Gambar 3. 23 Self Weight

#### 6. Run Analysis

Klik Analysis- Analysis commands-perform Analysis-All-Add-Close.

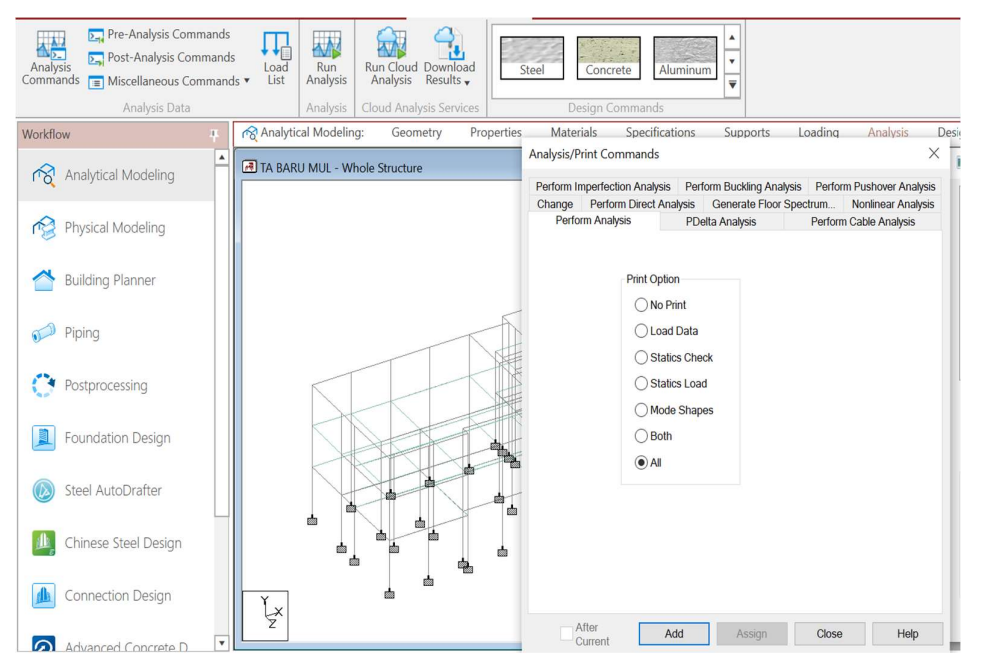

Gambar 3. 24 Analysis

Kemudian klik Run Analysis-Save lalu tunggu hingga running STAAD PRO keluar seperti pada gambar 3.25

| <b>D</b> <sub>-</sub> Pre-Analysis Commands<br><b>Post-Analysis Commands</b><br>Analysis<br>Commands<br><b>E</b> Miscellaneous Commands<br>Analysis Data | ł<br>Load<br>List | $\mathcal{N}$<br>Run<br>Analysis<br>Analysis | Run Cloud Download<br>Analysis<br>Results $\mathbf{v}$<br>Cloud Analysis Services | Steel      | 12.7<br>Concrete | Aluminum<br>Design Commands | ۸<br>$\overline{\mathbf{v}}$<br>$\overline{\mathbf{v}}$ |                      |           |
|----------------------------------------------------------------------------------------------------|-------------------|----------------------------------------------|-----------------------------------------------------------------------------------|------------|------------------|-----------------------------|---------------------------------------------------------|----------------------|-----------|
| Workflow<br>п                                                                                                    |                   | Analytical Modeling:                         | Geometry                                                                          | Properties | Materials        | Specifications              | Supports                                                | Loading              | Analysis  |
| $\blacktriangle$<br>Analytical Modeling                                                                                                    |                   | TA BARU MUL - Whole Structure                |                                                                                   |            |                  |                             |                                                         | $\qquad \qquad \Box$ | <b>BX</b> |
| Physical Modeling<br>佗                                                                                                    |                   |                                              |                                                                                   |            |                  |                             |                                                         |                      |           |
| <b>Building Planner</b>                                                                                                    |                   |                                              |                                                                                   |            |                  |                             |                                                         |                      |           |
| Piping                                                                                                    |                   |                                              |                                                                                   |            | Warning          |                             |                                                         |                      | X         |
| Postprocessing                                                                                                    |                   |                                              |                                                                                   |            |                  |                             | Structure has been modified                             |                      |           |
| Foundation Design                                                                                                    |                   |                                              |                                                                                   | ٩          |                  | Save<br>Save As             | Cancel<br>物                                             | Help                 |           |

Gambar 3. 25 Run Analysis

Setelah running keluar seperti pada gambar 3.25 dapat dilihat apakah ada bagian yang error jika ada yang error maka dilihat bagian mana yang eror dan dapat diperbaiki atau mengulanginya. Jika tidak ada yang error maka running dapat dikeluarkan dalam bentuk file. Klik View Output File-Done.

| STAAD Analysis and Design                                                       |                      |  |      | X |
|---------------------------------------------------------------------------------|----------------------|--|------|---|
| STAAD. Pro Advanced CONNECT Edition: CONNECT                                    |                      |  |      |   |
| Version: 22.05.00.131 (64bit)                                                   |                      |  |      |   |
| License Status: Ok                                                              |                      |  |      |   |
| Configuration: Advanced                                                         |                      |  |      |   |
| Free Disk Space: 790492536 KB                                                   |                      |  |      |   |
| Current Directory: D:\MULYATI\BISMILLAH TUGAS AKHIR (SKRIPSI)                   |                      |  |      |   |
| Input File: TUGAS AKHIR MUL 2.STD                                               |                      |  |      |   |
| ++ Processing Joint Coordinates.                                                | 15:27:42             |  |      |   |
| ++ Processing Member Information.                                               |                      |  |      |   |
| ++ Reading Member Properties                                                    | 15:27:42             |  |      |   |
| ++ Finished Reading Member Properties  1.150 sec                                |                      |  |      |   |
| ++ Processing Support Condition.                                                | 15:27:44             |  |      |   |
| ++ Read/Check Data in Load Cases                                                | 15:27:44             |  |      |   |
| ++ Using 64-bit analysis engine                                                 |                      |  |      |   |
| ++ Using In-Core Advanced Math Solver                                           |                      |  |      |   |
| ++ Processing and setting up Load Vector.                                       | 15:27:44             |  |      |   |
| ++ Processing Element Stiffness Matrix.                                         | 15:27:45             |  |      |   |
| ++ Calculating Member Forces.                                                   | 15:27:47             |  |      |   |
| ++ Analysis Successfully Completed ++                                           |                      |  |      |   |
| ++ Creating Displacement File (DSP)                                             | 15:27:47             |  |      |   |
| ++ Creating Reaction File (REA)                                                 | 15:27:47             |  |      |   |
| ++ Calculating Section Forces1-110.<br>++ Calculating Section Forces2.          | 15:27:48<br>15:27:48 |  |      |   |
| ++ Calculating Section Forces3                                                  | 15:27:48             |  |      |   |
|                                                                                 | 15:27:48             |  |      |   |
| ++ Creating Section Force File (BMD)<br>++ Creating Section Displace File (SCN) | 15:27:48             |  |      |   |
| $++$ Done.                                                                      | 15:27:48             |  |      |   |
|                                                                                 |                      |  |      |   |
| $0 \text{ Error}(s)$ , 5 $\text{Warning}(s)$ , 3 $\text{Note}(s)$               |                      |  |      |   |
|                                                                                 |                      |  |      |   |
| ++ End STAAD. Pro Run Elapsed Time =<br>6 Secs                                  |                      |  |      |   |
| D:\MULYATI\BISMILLAH TUGAS AKHIR (SKRIPSI)\TUGAS AKHanl                         |                      |  |      |   |
|                                                                                 |                      |  |      |   |
|                                                                                 |                      |  |      |   |
|                                                                                 |                      |  |      |   |
|                                                                                 |                      |  |      |   |
| C View Output File                                                              |                      |  |      |   |
|                                                                                 |                      |  |      |   |
| <b>C</b> Go to Post Processing Mode                                             |                      |  |      |   |
|                                                                                 |                      |  | Done |   |
| ■ Stay in Modeling Mode                                                         |                      |  |      |   |

Gambar 3. 26 Hasil running

# 3.5 Langkah-langkah Pemogramaan dengan Menggunakan SAP 2000 V.14

Berikut langkah-langkah dalam pengoperasian program SAP 2000 V.14

# 1. Membuat Grid

klik File lalu new model tampilan dapat dilihat pada gambar 3.27 di bawah ini.

|      | SAP2000 - [ ] |      |        |             |                  |            |  |
|------|---------------|------|--------|-------------|------------------|------------|--|
| File | Edit          | View | Define | Bridge Draw |                  | Select     |  |
|      | New Model     |      |        |             | $Ctrl + N$<br>جم |            |  |
| جم   | $Q$ pen       |      |        |             |                  | $Ctrl + O$ |  |
|      | Save          |      |        |             |                  | $Ctrl + S$ |  |

Gambar 3. 27 New Model

Kemudian mengubah unit menjadi kN,m,c setelah itu klik grid only untuk menyesuaikan dengan model portal bangunan yang direncanakan seperti pada gambar 3.28.

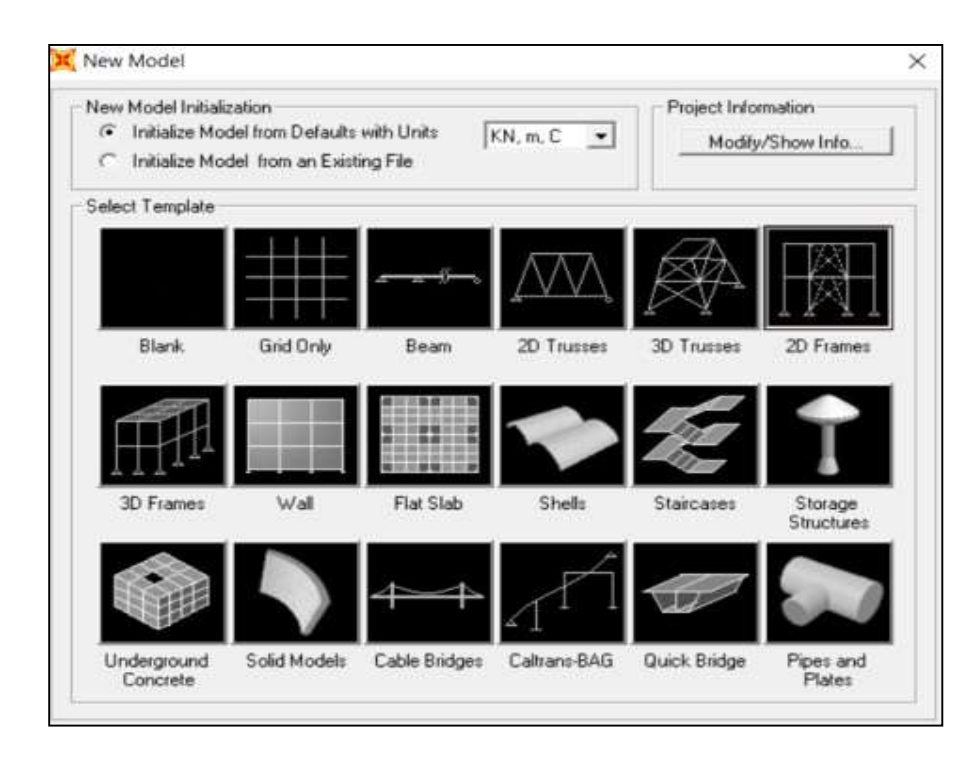

Gambar 3. 28 New Model Intialization

Setelah melakukan langkah di atas maka sistem akan menampilkan define grid system data seperti pada gambar 3. 29.

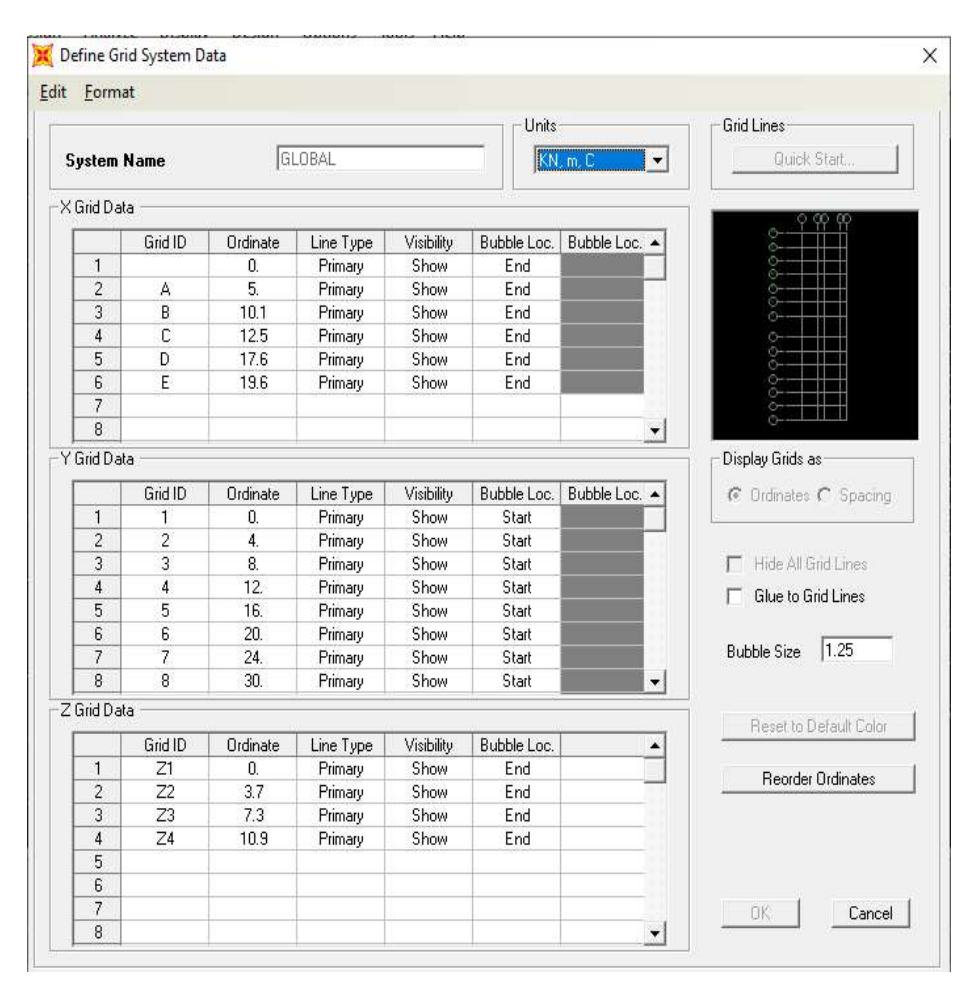

Gambar 3. 29 Define Grid System Data

Setelah melakukan langkah-langkah sebelumnya sistem akan menampilkan hasil dari portal yang direncanakan seperti pada gambar 3.30 jika gambar yang ditampilkan belum sesuai maka dapat di ulangi kembali langkah-langkah di atas dengan menyesuaikan ukuran pada gambar yang direncakan.

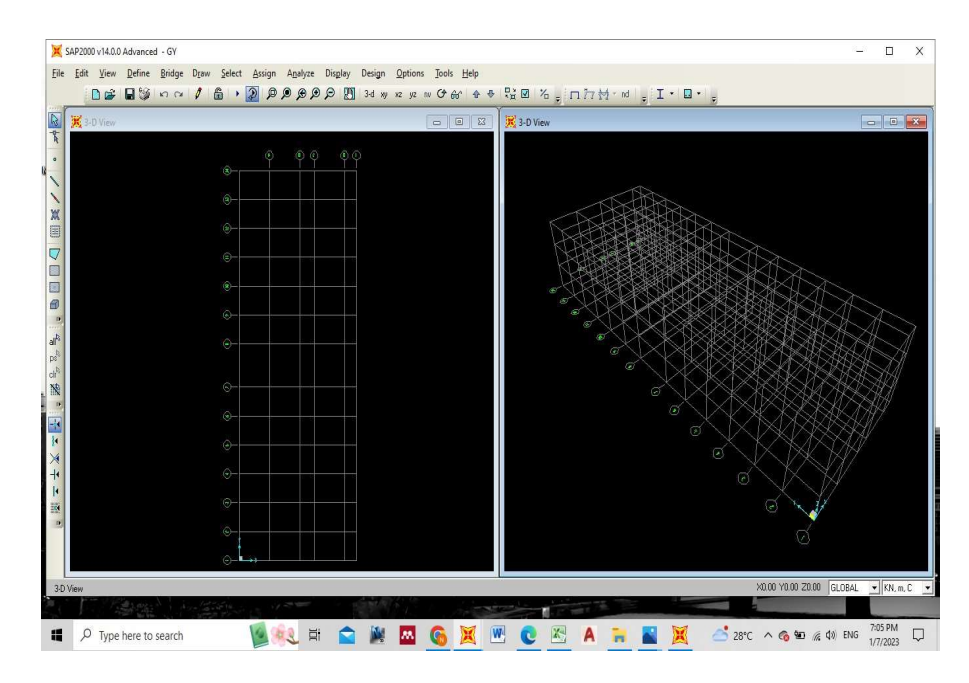

Gambar 3. 30 Hasil Pentuan Titik Koordinat

# 2. Material

Untuk memasukan material yang akan digunakan dalam perencanaan portal yaitu klik defaine-material selanjutnya klik add new material kemudian material type ganti concrete. Rumus modulus elastisitas beton menggunakan (SNI-03-2847-2002) kemudian klik Ok. Tampilan langkahlangkah dapat dilihat pada gambar 3.31.

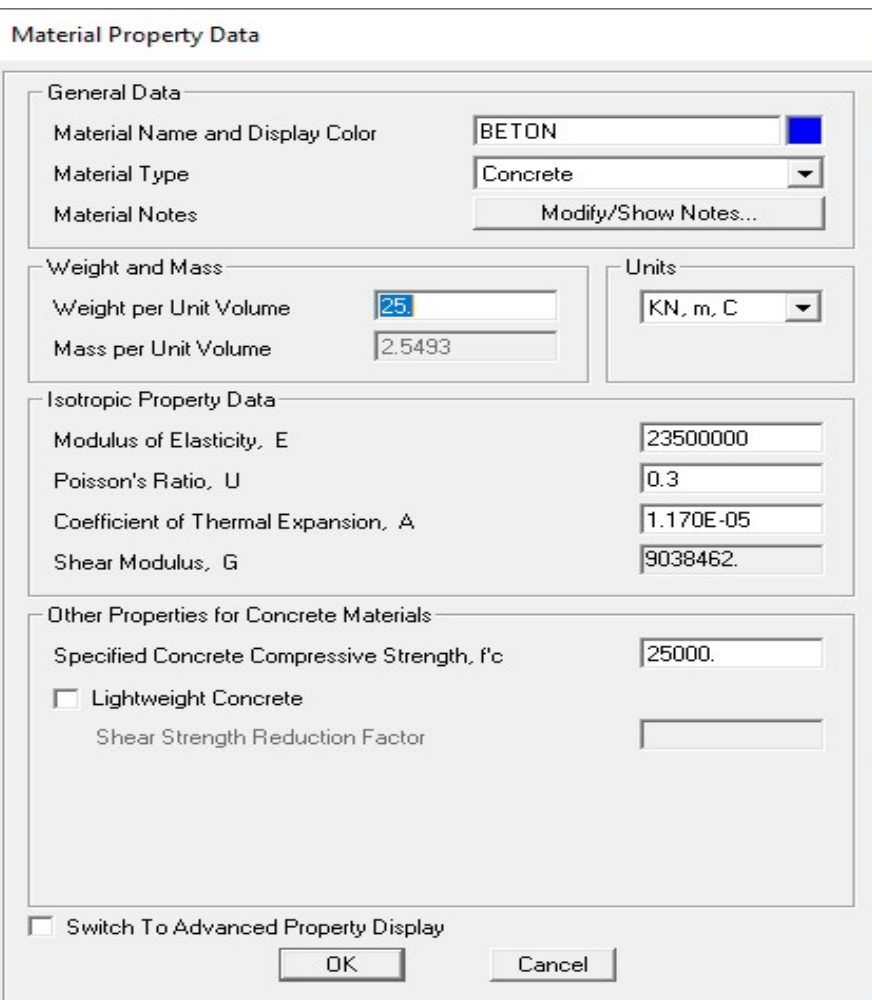

Gambar 3. 31 Material Property Data Beton

Kemudian ulangi langkah yang sama untuk menginput semua material pada portal yang direncakan. Pada material tulangan dapat diganti dengan klik material type rebar untuk tulangan lalu isi sesuai data fy -OK. Tampilan langkah-langkah dapat dilihat pada gambar 3.32.

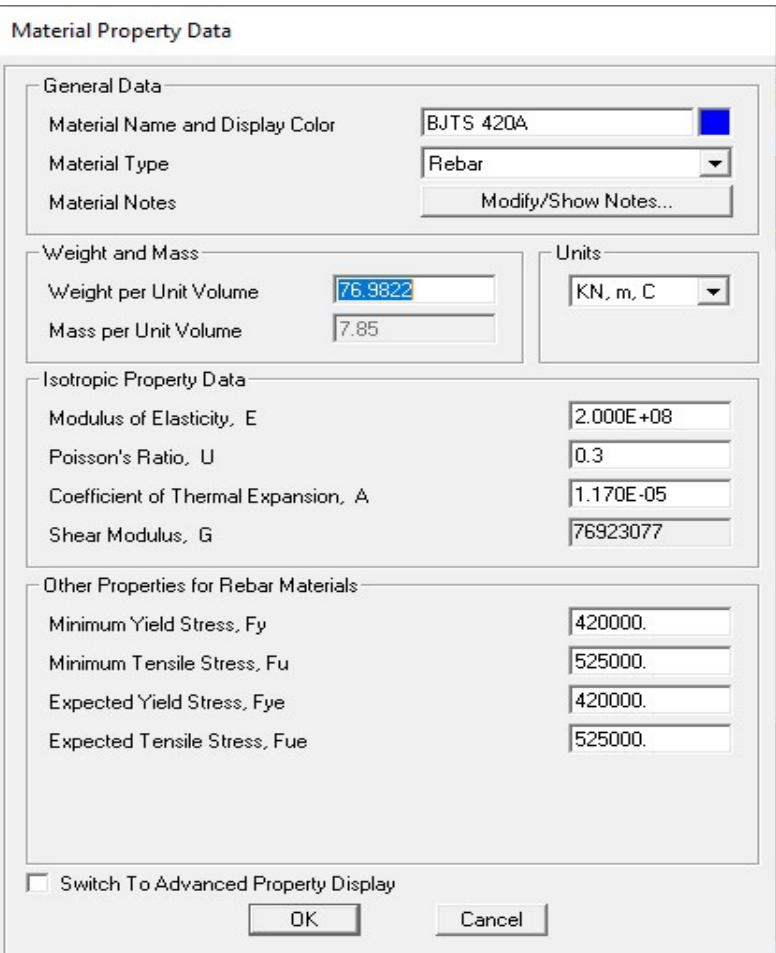

Gambar 3. 32 Material Property Data Tulangan

# 3. Dimensions

Apabila sudah memasukan material tulangan dan beton selanjutnya yaitu membuat dimensi pada balok dan kolom klik define- section propertiesframe section- ad new property- frame section property type (concrete) rectangular- section name – material (beton)-dimension- concrete reinforcement- design type - Ok. Untuk mendesain dimensi balok dan kolom dapat dilihat pada gambar 3.33.

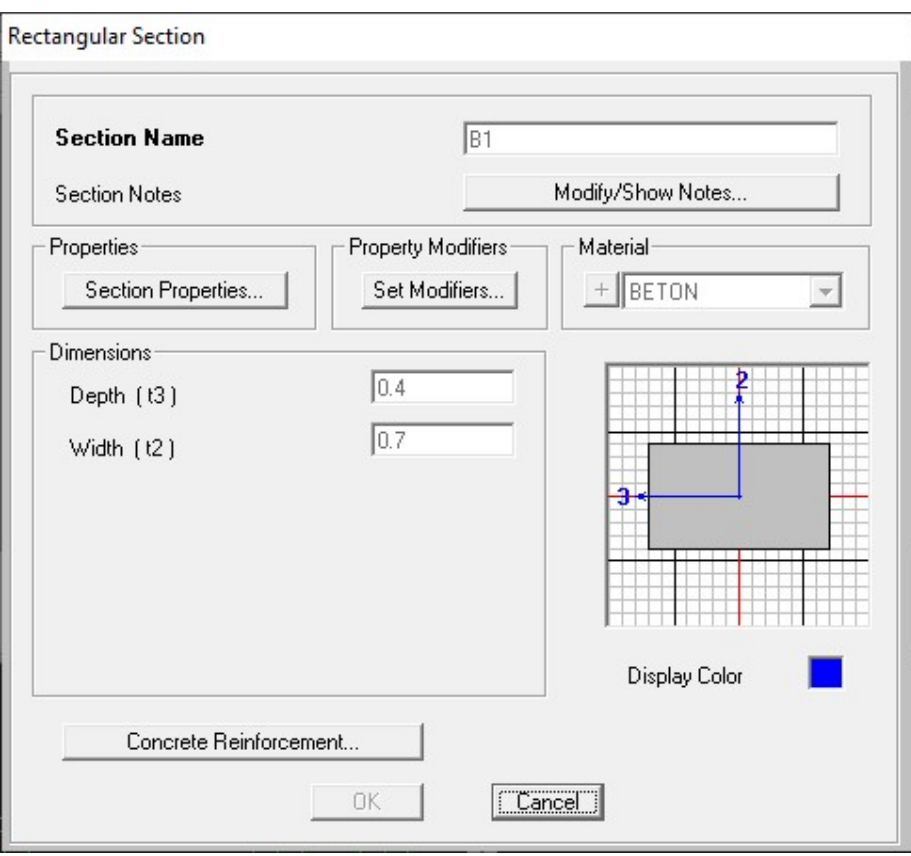

Gambar 3. 33 Frame Properties

# 4. Joint Pondasi

Klik assign, kemudian joint-joint restrains- klik sendi jepit – Ok. Dapat dilihat pada gambar 3.34.

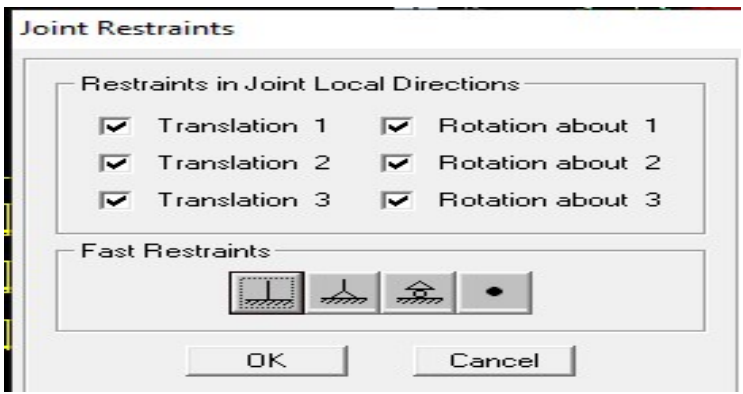

Gambar 3. 34 Joint Restraints

#### 5. Area Section

Area section digunakan untuk mendesain besar plat lantai dan plat atap yang sudah direncanakan. Jika ingin memasukan plat lantai dan plat atap maka klik define-section properties, lalu area section – add new section berikan nama pada section name, dan type diganti shell-thin kemudian ganti dimensi dan material yang sebelumnya direncanakan klik OK. Tampilan dapat dilihat pada gambar 3.35.

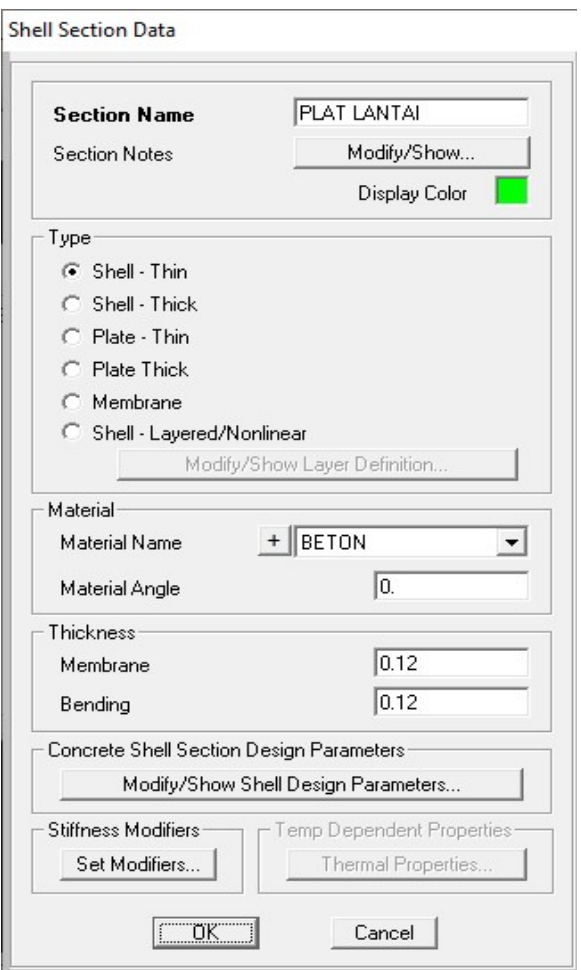

Gambar 3. 35 Shell Section Data

## 6. Load Pattern

Klik define-load pattern – add new load pattern. Kemudian masukan live load, Quake load dan Roof live mengapa deadload tidak dimasukan karena sudah tersedia pada sistem lalu klik Ok.

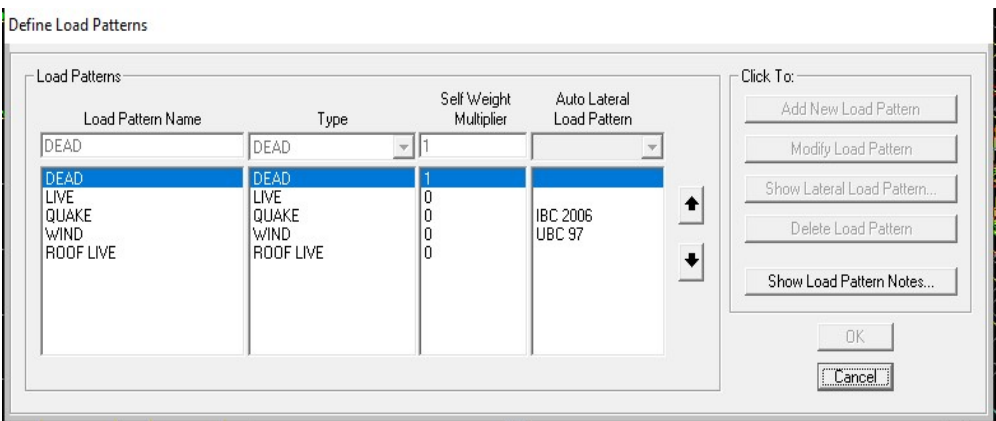

Gambar 3. 36 Define Load Patterns

# 7. Beban Gempa

Langkah untuk memasukan beban gempa yaitu klik define – respon spectrum – function type ( gunakan IBC terbaru) – add new function – function name - masukan nilai Ss, S1 dan long period transition period juga mengganti site class yang diambil dari web www.puskim.co.id – Ok- Ok. Tampilan dapat dilihat pada gambar 3.37.

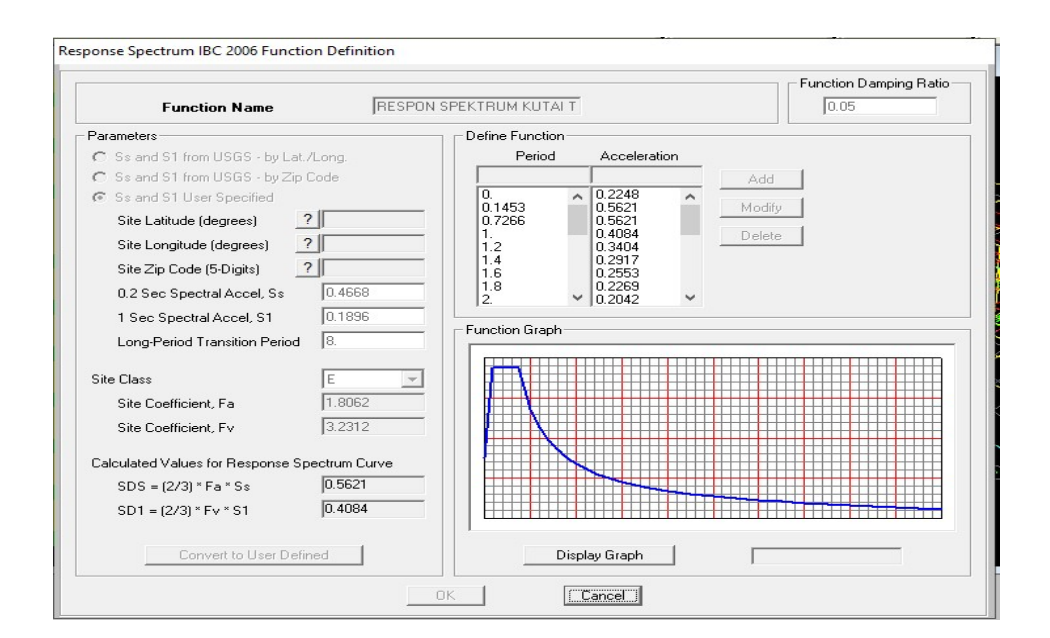

Gambar 3. 37 Respon Spectrum

# 8. Load Cases

Klik define- load cases – quake ( modify load cases)- load cases nameload cases type lalu load type – load name – scale factor kemudian masukan rumus gravitasi dikali faktor utama gempa dan dibagi modifikasi respon R – Add- Ok. Dapat dilihat pada gambar 3.38.

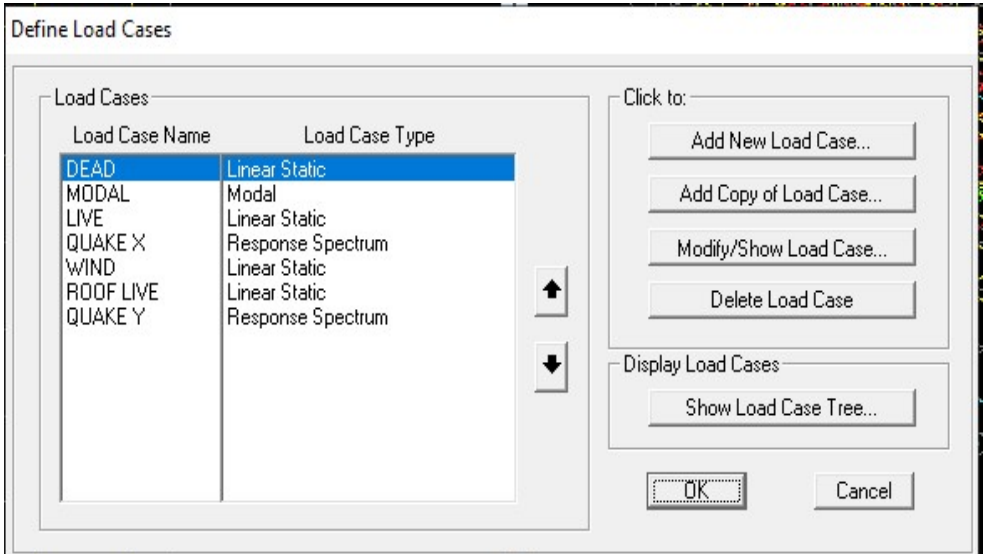

Gambar 3. 38 Define Load Cases

#### 9. Load Combinations

Klik load combinations – add new combo- load combination name – load case name – scale factor – add- Ok. Kemudian menambahkan envelope – add new combo -load combination name envelope – load combination type envelope – load cases name masukan sesuai beban kombinasi yang telah direncanakan – add- Ok. Tampilan langkah-langkah dapat dilihat pada gambar 3.39.

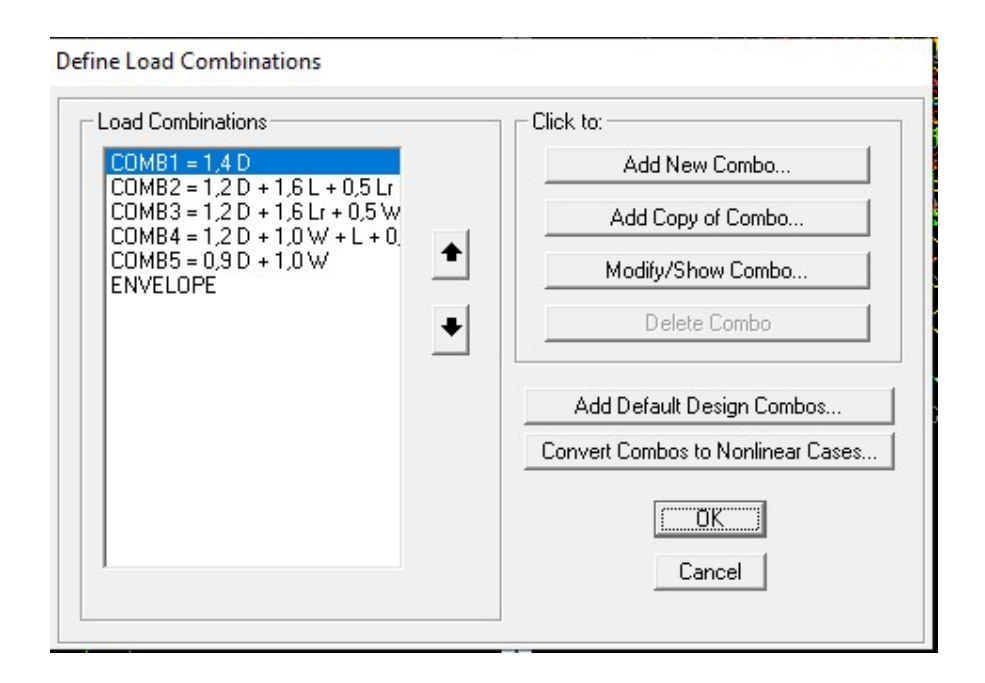

Gambar 3. 39 Define Load Combinations

# 10. Pembebanan DL LL dan Gempa

# a. Pada Frame Beban mati dan Beban hidup

Untuk beban mati dan hidup dapat direncanakan dengan klik block pada bentang yang ingin dimasukan beban, kemudian klik assign – area load – uniform to frame- beri nilai beban pada load – ganti distribution two way – Ok. Langkah-langkah dapat dilihat pada gambar 3.40.

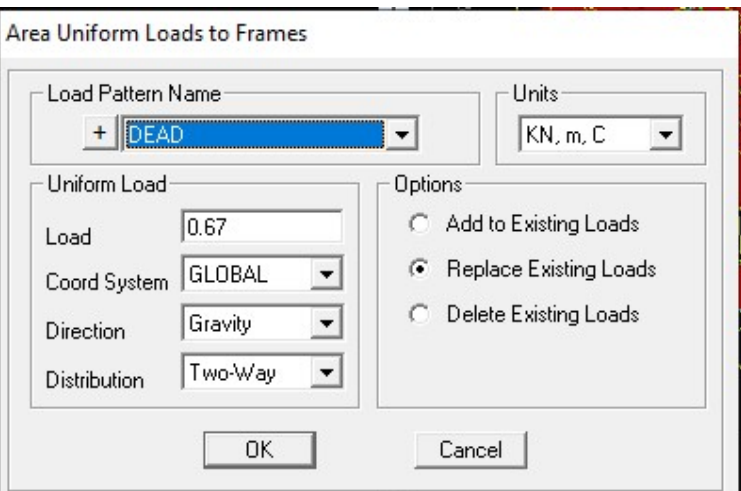

Gambar 3. 40 Area Uniform Loads

Kemudian perencanaan beban dinding yaitu dengan cara aktifkan terlebih dahulu mode xy- assign -frame load -distribution beri nilai pada uniform load- Ok. Nilai beban dinding didapatkan dengan perhitungan yaitu beban dinding setengah bata dikali tinggi per lantai. Tampilan frame pada perencanaan dapat dilihat pada gambar 3.41.

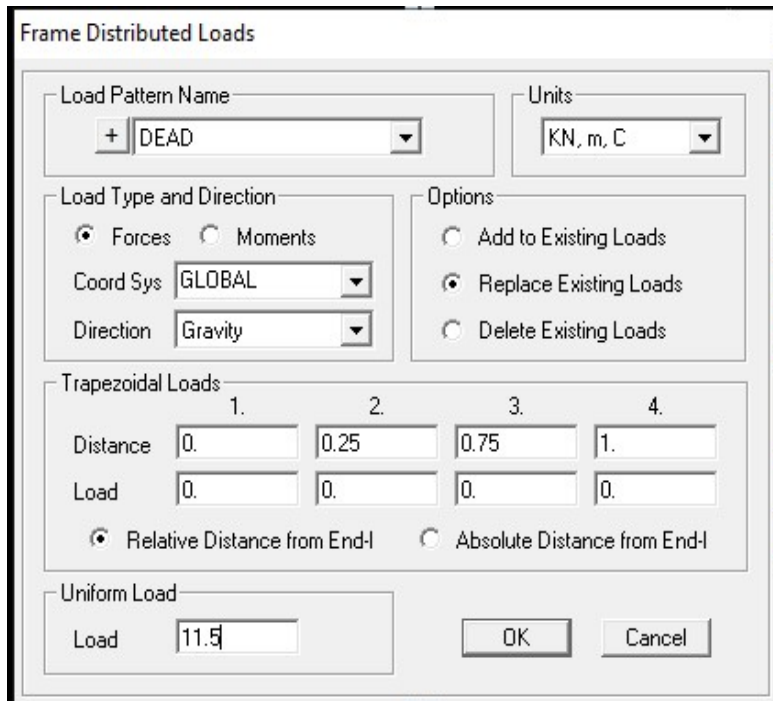

Gambar 3.41 Area Uniform Loads to Frame

#### 11. Run Analysis

Untuk masuk pada run analysis klik terlebih dahulu assign-frameoutput station. 3 saja yang digunakan karena penulangan hanya momen tumpuan, lapangan dan tumpuan. Kemudian jika sudah benar pada output station, selanjutnya klik analyze- run analysis- run now- Ok. Lalu klik display- show tables – analysis result -element output- frame output- element forces frame. Jangan lupa untuk mengganti load cases dengan cara klik select load cases pilih envelope- Ok. Langkah langkah di atas dapat dilihat pada gambar 3.42.

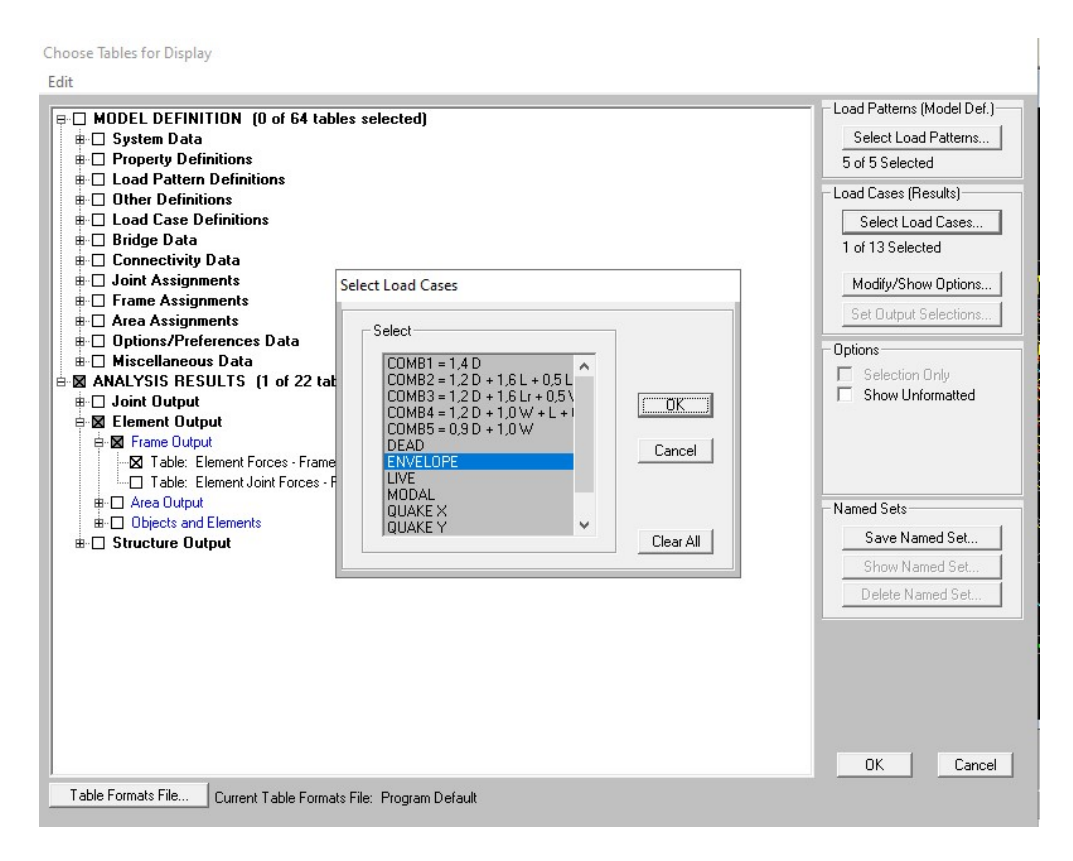

Gambar 3. 42 Run Analysis

#### 12. Member Force Diagram For Frame

Jika ingin menampilkan gaya momen dapat dilakukan dengan cara klik  $display-show force-frame-component$  pilih momen  $3-3$  – Ok. Maka sistem akan menampilkan gaya momen pada gambar kerja seperti pada gambar 3.43 dan tampilan momen yang dikeluarkan dapat dilihat pada gambar 3.44.

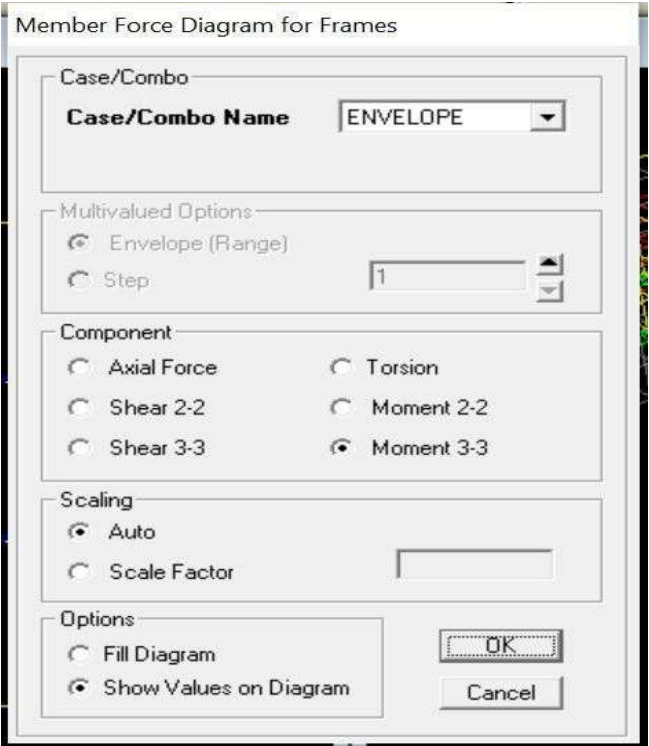

Gambar 3. 43 Member Force Diagram

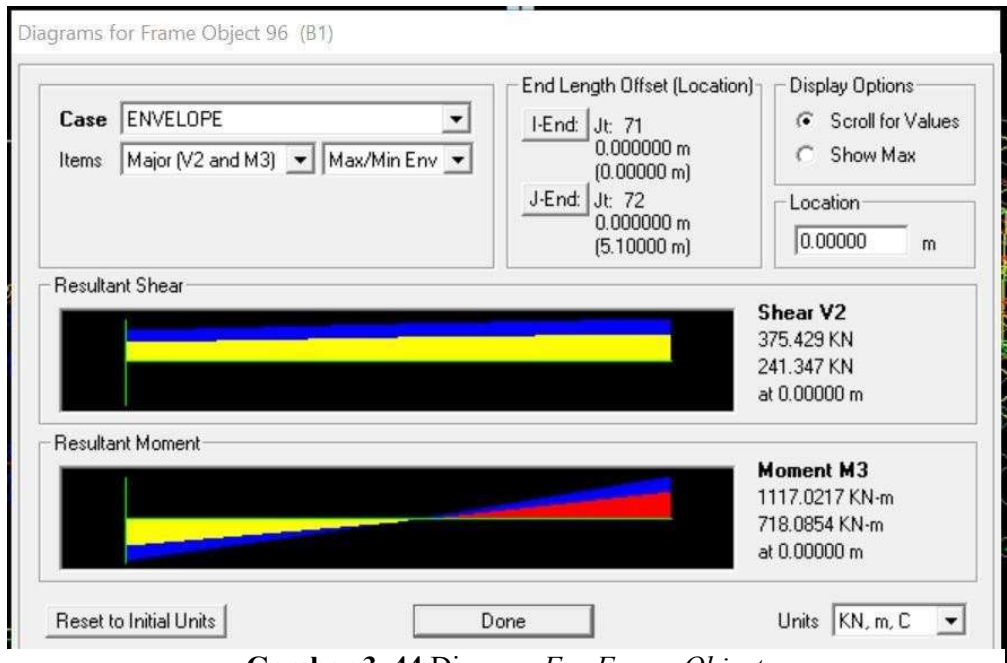

Gambar 3. 44 Diagram For Frame Object